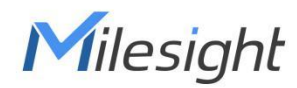

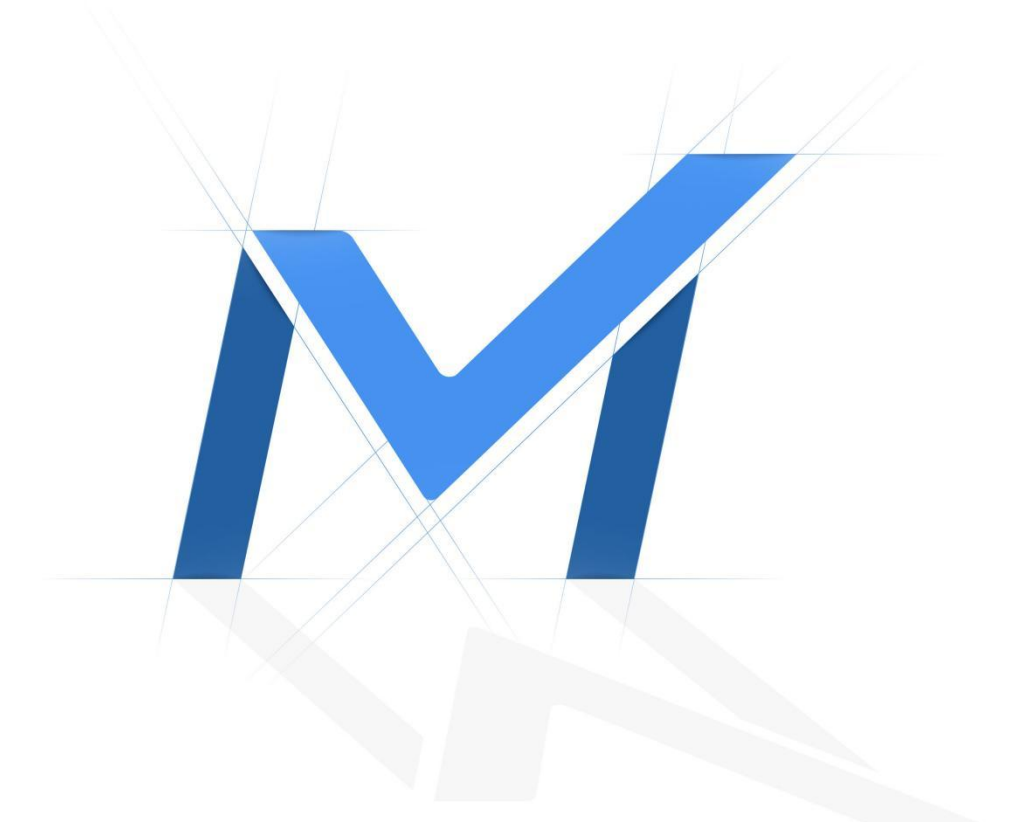

# Milesight-Troubleshooting

How to use NAS on Milesight Network Camera

# **Table of Contents**

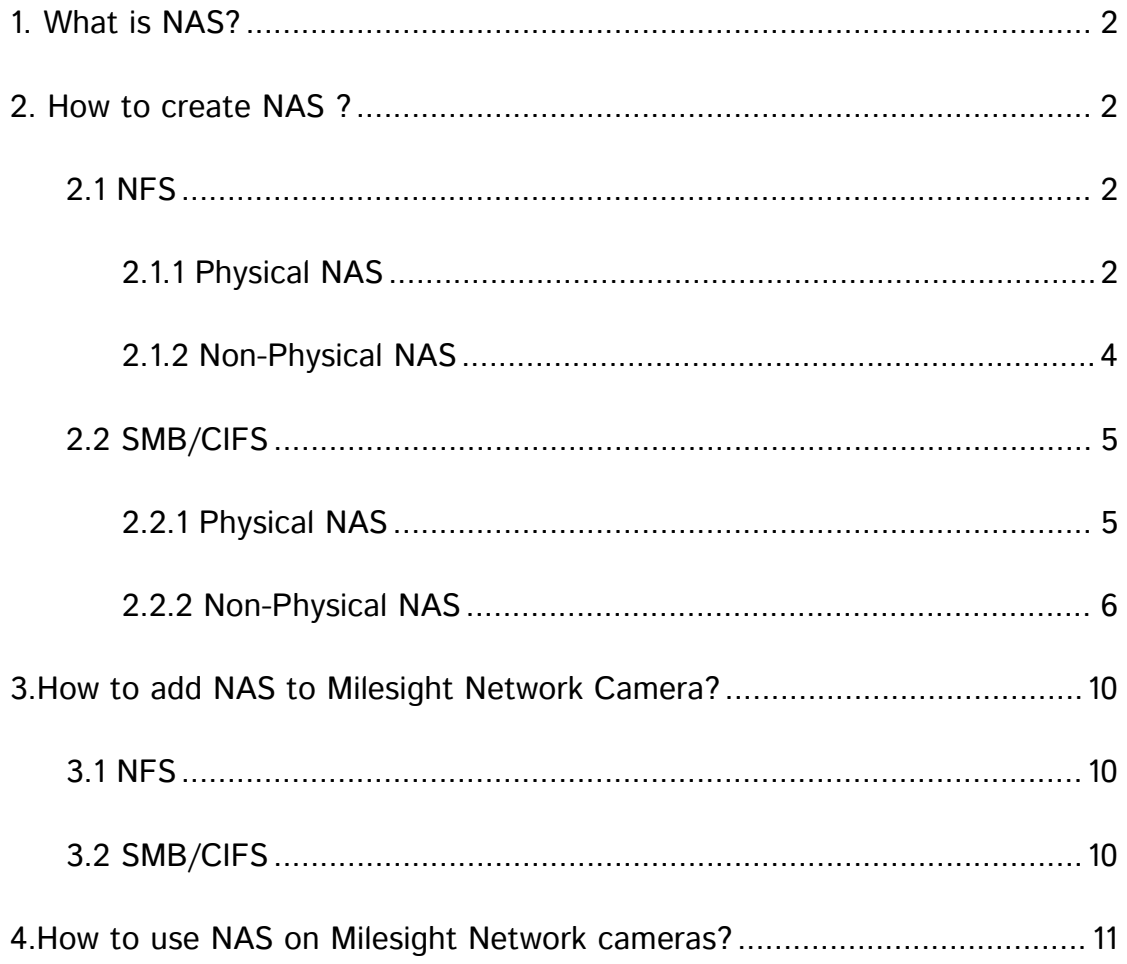

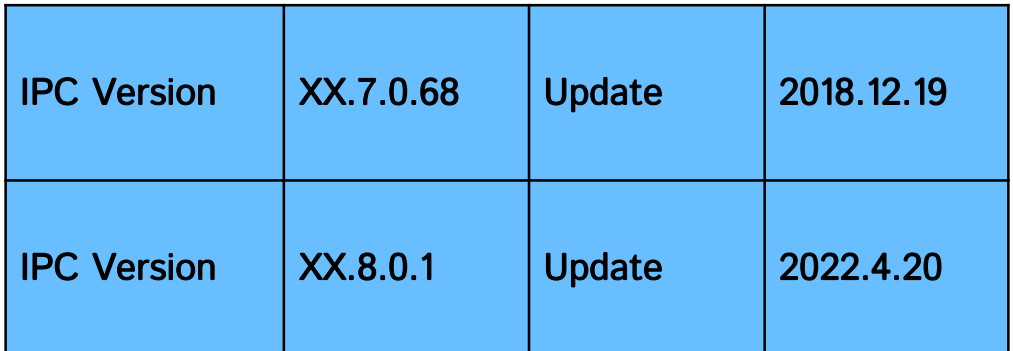

# <span id="page-2-0"></span>1. What is NAS?

Milesight

NAS(Network-Attached Storage) is dedicated file storage that enables multiple users and heterogeneous client devices to retrieve data from centralized disk capacity. Users on a local area network (LAN) access the shared storage via a standard Ethernet connection. Advantages of using NAS:

The key benefits of network-attached storage are mainly speed and convenience. Instead of a hard drive connecting to your computer, NAS connects to your wireless router-enabling multiple users from multiple devices to access the files on the network.

A NAS storage appliance is a computing device that can be attached anywhere on the network, primarily to store files. NAS solutions are nothing more than dedicated file servers.

#### Disadvantages of using NAS:

NAS appliances share the network with their computing counterparts and hence the NAS solution consumes more bandwidth from the network. Also, the performance of the NAS will depend upon the amount of bandwidth available.

# <span id="page-2-1"></span>2. How to create NAS ?

The two ways which Milesight Network Cameras supported are NFS and SMB/CIFS.

## <span id="page-2-2"></span>2.1 NFS

## <span id="page-2-3"></span>2.1.1 Physical NAS

If you have a physical NAS , take Synology as an example, you need to configure as follow.

● Create a shared folder

Go to "Control Panel"→ "Shared Panel"→ "Create".

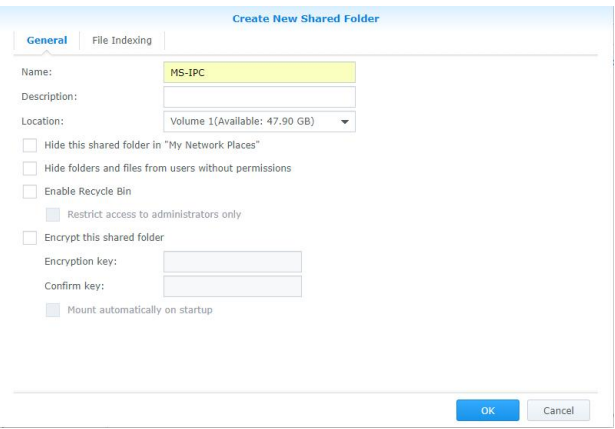

 Enable NFS Service and give NFS permission to the Network Camera Go to "Control Panel"→ "File Services"→ "Win/Mac/NFS"

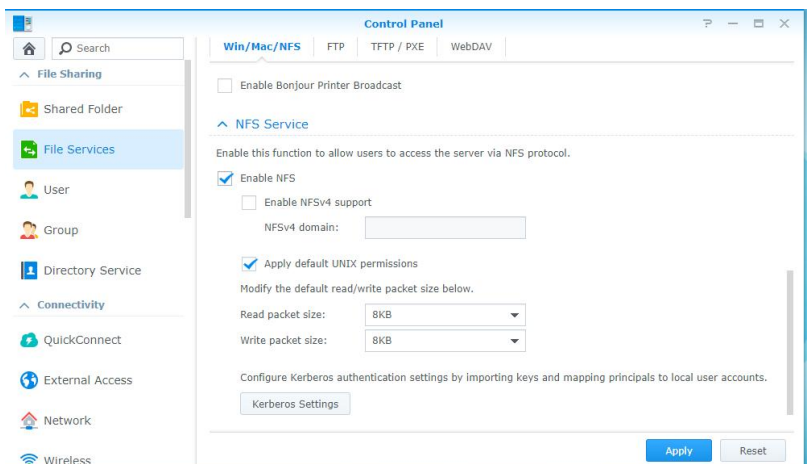

Go to "Shared Folder"→ "Edit"→ "NFS Permissions"

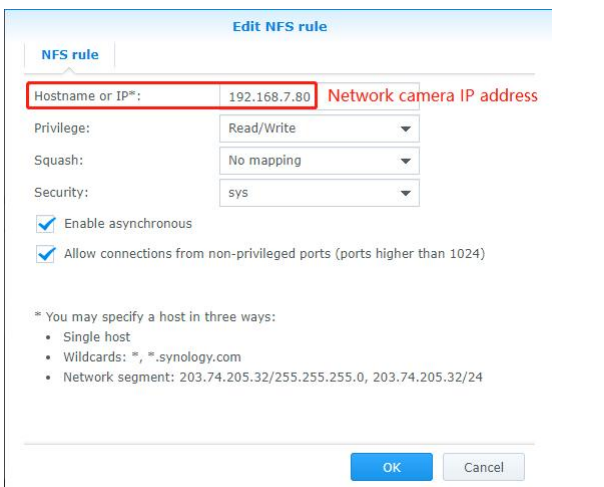

Note: Enable "Allow connection from non-privileged ports(ports higher than 1024)

## <span id="page-4-0"></span>2.1.2 Non-Physical NAS

If you do not have a physical NAS, you can create a NAS in Linux, take Ubuntu as a example.

Note: The version of the Ubuntu i used to test is 18.04

- Create a root user
- 1. # sudo passwd
- 2. # su

Milesight

```
sky@sky-virtual-machine:~$ sudo passwd
[sudo] password for sky:
Enter new UNIX password:
Retype new UNIX password:
passwd: password updated successfully
sky@sky-virtual-machine:~$ su
Password:
root@sky-virtual-machine:/home/sky#
```
System update

# apt update

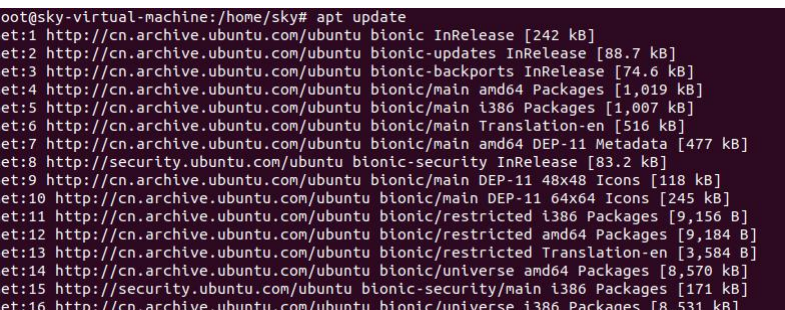

● Set up Static IP

For different versions of Ubuntu, the way to set a static IP address is different and unable to explain the setup method for all versions here, so please search for how to modify the static IP address for your Ubuntu version

**•** Install NFS

```
# apt-get install nfs-kernel-server<br>| root@sky-virtual-machine:/home/sky# apt-get install nfs-kernel-server
 Reading package lists... Done
 Building dependency tree
 Reading state information... Done
 nfs-kernel-server is already the newest version (1:1.3.4-2.1ubuntu5).
 0 upgraded, 0 newly installed, 0 to remove and 474 not upgraded.
```
**•** Create Shared projects

# cd /home/sky

# mkdir nfs\_shared (Note: You can create the folder in different path as you want.) # chmod 777 -R nfs\_shared

```
root@sky-virtual-machine:/home/sky# cd /home/sky
root@sky-virtual-machine:/home/sky# mkdir nfs_shared
root@sky-virtual-machine:/home/sky# chmod 777 -R nfs_shared
root@sky-virtual-machine:/home/sky#
```
Modify the NFS configuration file

# vi /etc/exports

```
root@sky-virtual-machine:/home/sky# vi /etc/exports
```
#### Insert content

# /home/sky/nfs\_shared \*(rw,sync,no\_root\_squash,no\_subtree\_check)

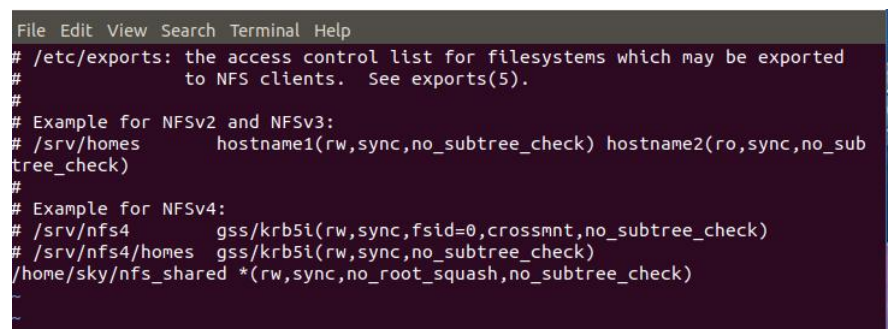

• Start the service

# service portmap restart

# service nfs-kernel-server restart

root@sky-virtual-machine:/home/sky# service portmap restart root@sky-virtual-machine:/home/sky# service nfs-kernel-server restart

## <span id="page-5-0"></span>2.2 SMB/CIFS

#### <span id="page-5-1"></span>2.2.1 Physical NAS

If you have a physical NAS , take Synology as an example, you need to configure as follow.

**•** Create a user

Now NAS has only two users, admin and guest who have the highest privilege. Do not use the admin user as the user to access the daily files if there is no special case. Therefore, you need to create other users.

Go to "Control Panel"→ "User"→ "Create".

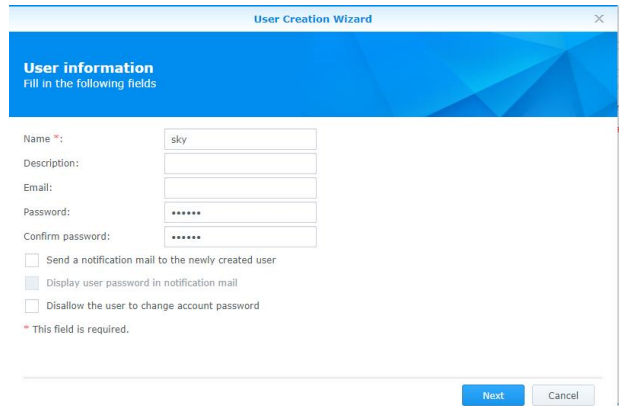

**•** Create a shared folder

Go to "Control Panel"→ "Shared Panel"→ "Create".

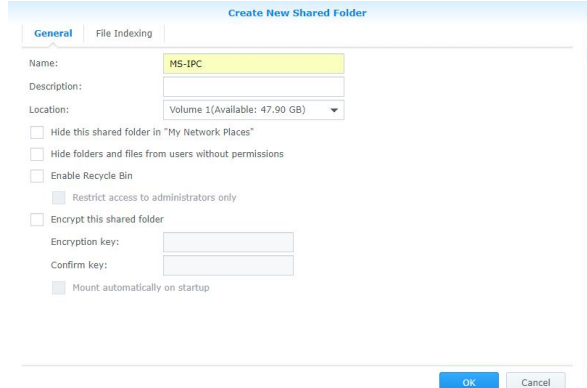

Setting permissions: "Shared Panel"→ "Edit"→ "Permissions".

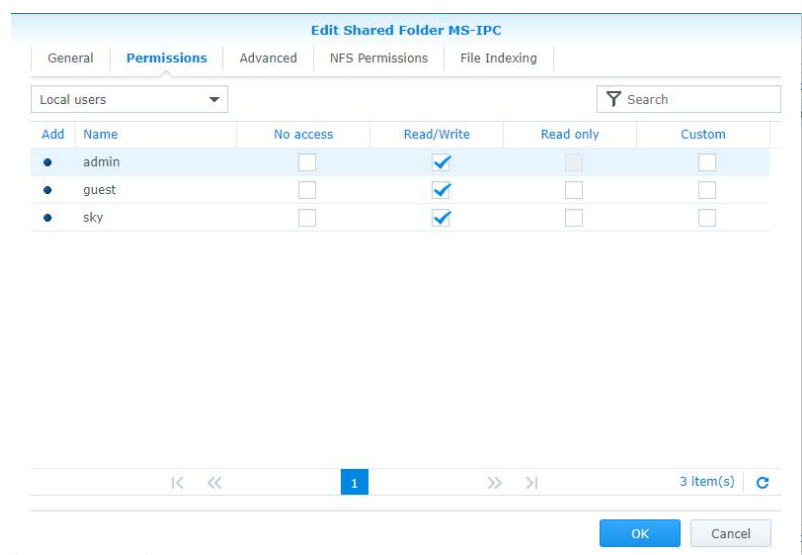

## <span id="page-6-0"></span>2.2.2 Non-Physical NAS

If you do not have a physical NAS, there are two ways to create a NAS if you want to add NAS by SMB/CIFS.

1) On PC side

• Select shared users and give permissions

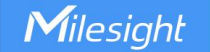

Select the folder you want to share  $\rightarrow$  "Properties" $\rightarrow$  "Sharing".

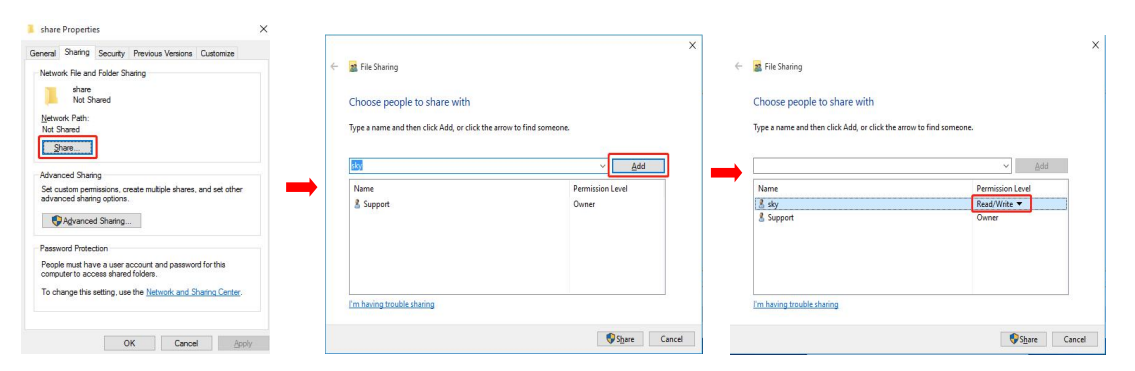

#### 2) On Linux (take Ubuntu as an example)

Note: The version of the Ubuntu i used to test is 18.04

- Create a root user
- 1.# sudo passwd

2.# su

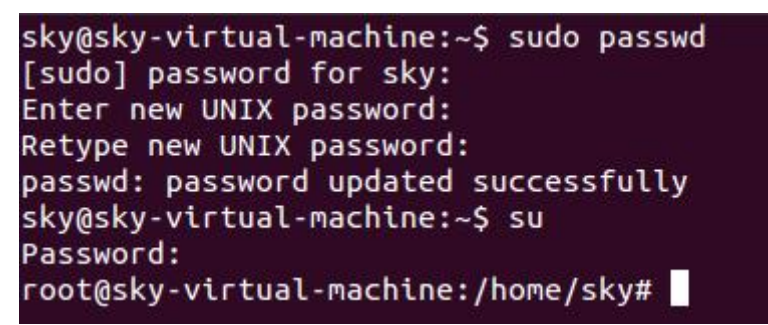

- System update
- # apt update

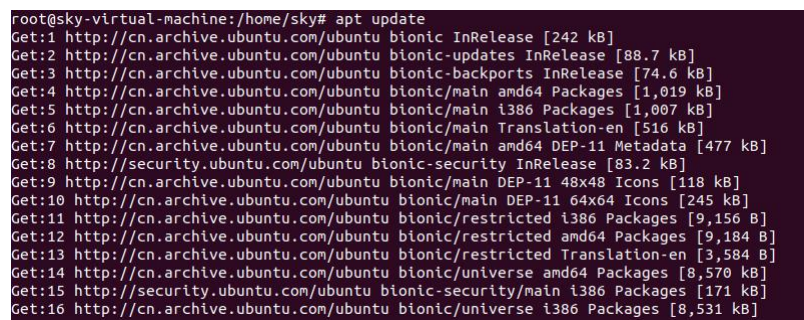

● Set up Static IP address:

For different versions of Ubuntu, the way to set a static IP address is different and unable to explain the setup method for all versions here, so please search for how to modify the static IP address for your Ubuntu version

**•** Install Samba

#apt-get install samba

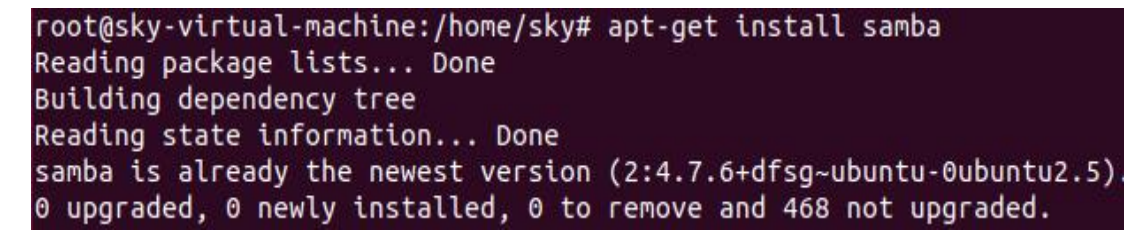

Create Shared projects

# mkdir /home/share (Note: You can create the folder in different path as you want) # chmod 777 /home/share

root@sky-virtual-machine:/home/sky# mkdir /home/share

root@sky-virtual-machine:/home/sky# chmod 777 /home/share

Modify the Samba configuration file

# vi /etc/samba/smb.conf

#### root@sky-virtual-machine:/home/sky# vi /etc/samba/smb.conf

#### Insert content at the end

# [share]

Milesight

Path=/home/share available=yes browseable=yes public=yes

writeable=yes

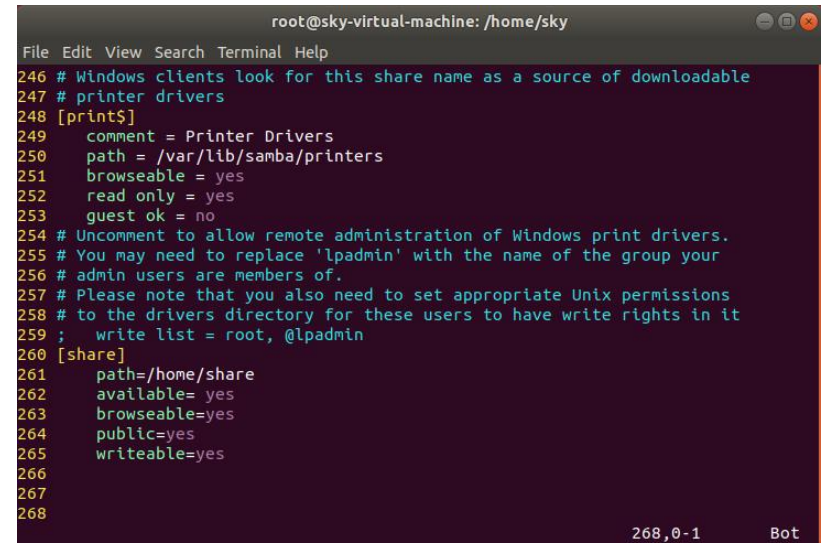

**Note:** The file path you need to fill in on camera side is the Folder in parentheses  $[\dots]$ , like share as shown above picture. You also can change the Folder name as you want.

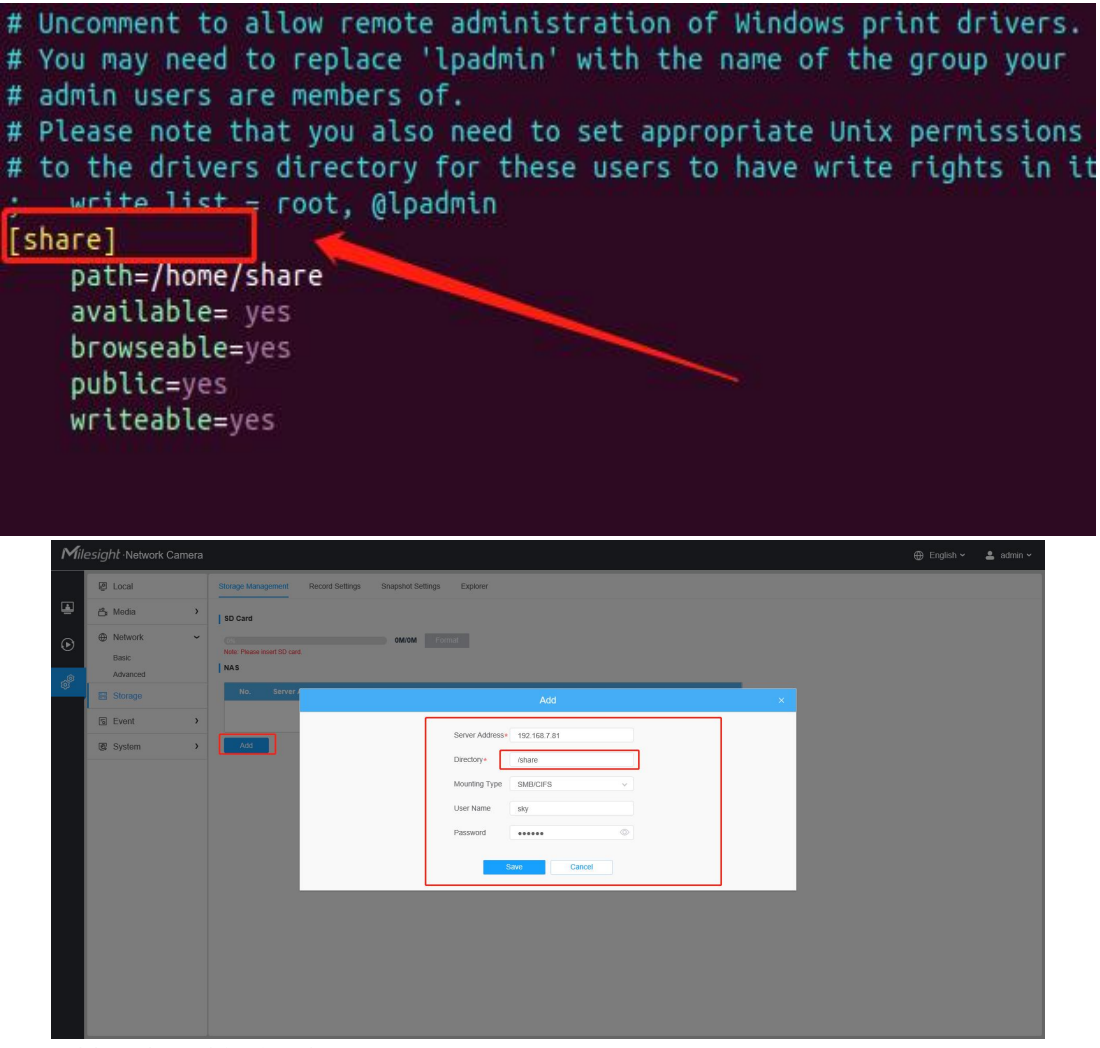

Add and enable Samba user #smbpasswd -a sky

#smbpasswd -e skv

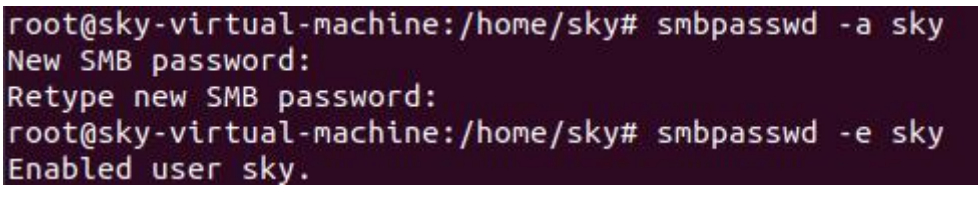

- Start the service
- # service smbd restart

```
root@sky-virtual-machine:/home/sky# service smbd restart
```
# <span id="page-10-0"></span>3.How to add NAS to Milesight Network Camera?

# <span id="page-10-1"></span>3.1 NFS

1. Go to "Storage"→"Storage Management", and input some information about the

NAS.

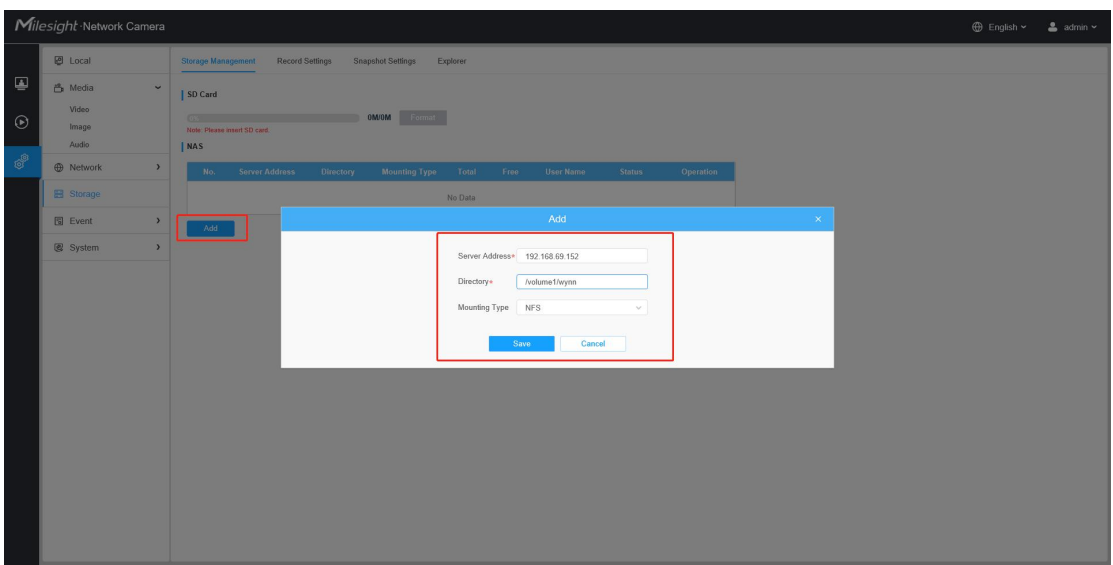

2. Make sure the Status is "Online".

**NAS** 

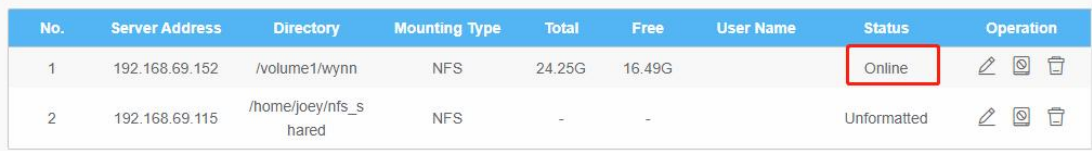

Note: If the Status is "Unformatted", please click the button  $\Box$  format the NAS. NAS

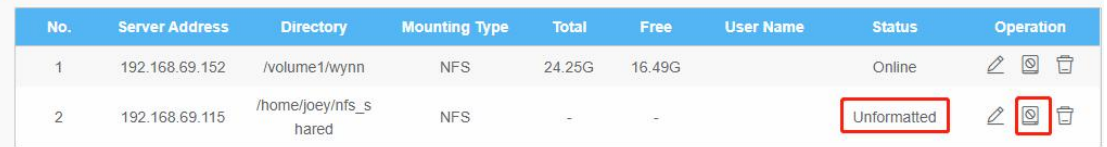

## <span id="page-10-2"></span>3.2 SMB/CIFS

1. Go to "Storage"→"Storage Management", and input some information about the NAS.

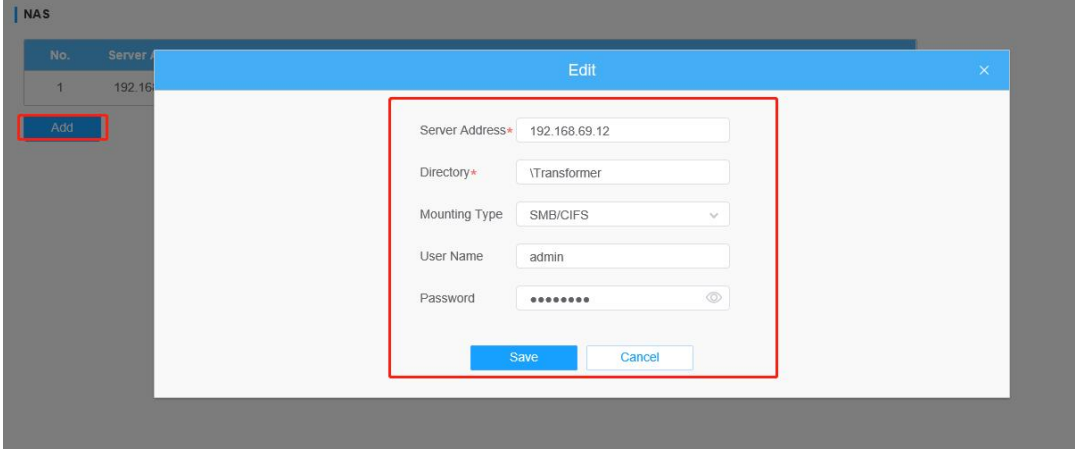

#### 2.Make sure the Status is "Online".

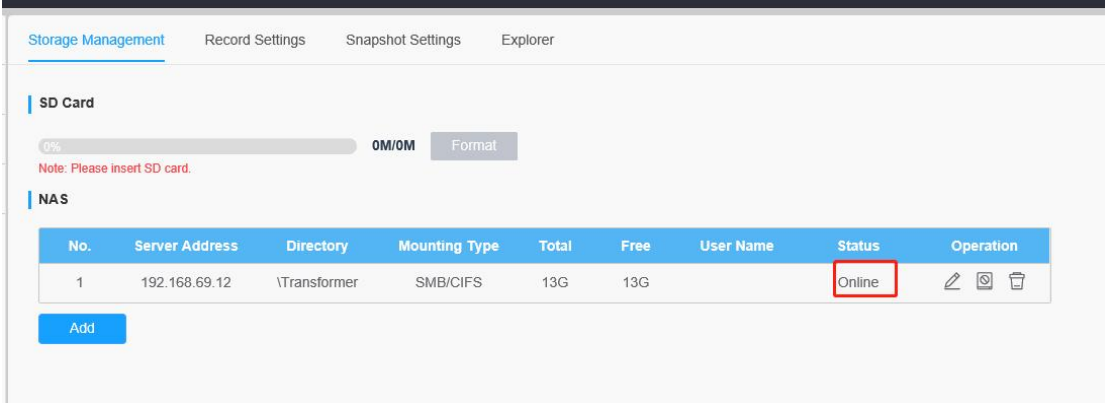

# <span id="page-11-0"></span>4.How to use NAS on Milesight Network cameras?

After NAS setting, you can use it in Events. Take Motion Detection as an example. Setting the Motion region and schedule first, then enable "Save Into Storage" , choose the file format and save the setting.

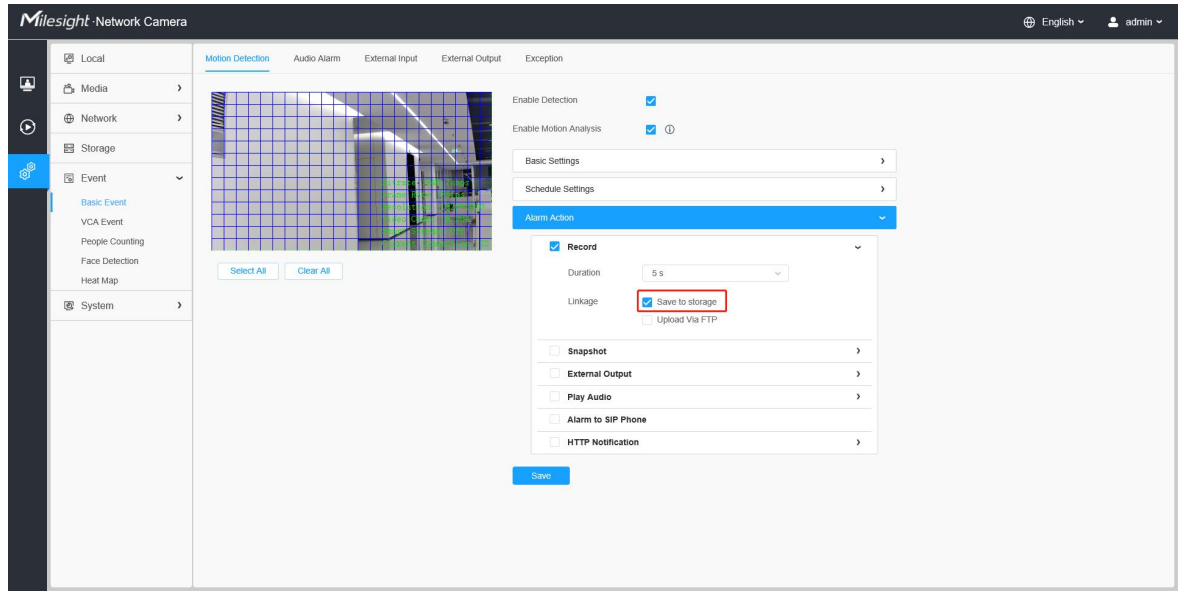

Note: In the case of having both SD card and NAS, the file will be saved to NAS first when enable "Save into Storage".

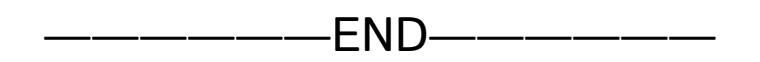